## 【注意】

アクセスポイント (APN) の設定をする前に、Wi-Fiがオフになっていることをご確認ください

設定

①Top画面の「ショートカット」より 「設定」のアイコンをタップしてください

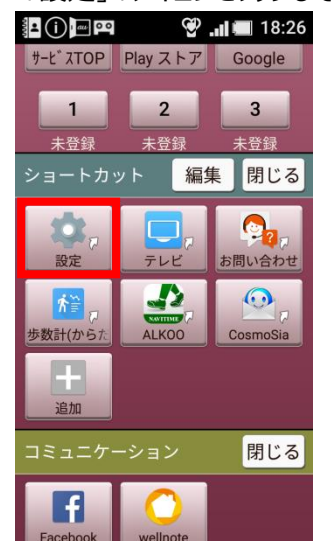

④「モバイルネットワーク」を タップしてください **8①□□∞ ❤ …I ■ 18:27** もっと見る 機内モード  $\Box$ テザリング ワイヤレス出力 VPN モバイルネットワーク プロキシ設定 (6) アプリ履歴 戻る

⑦ネットワーク名などの情報を設定し、 右上の「メニュー」から「保存」をタップしてください

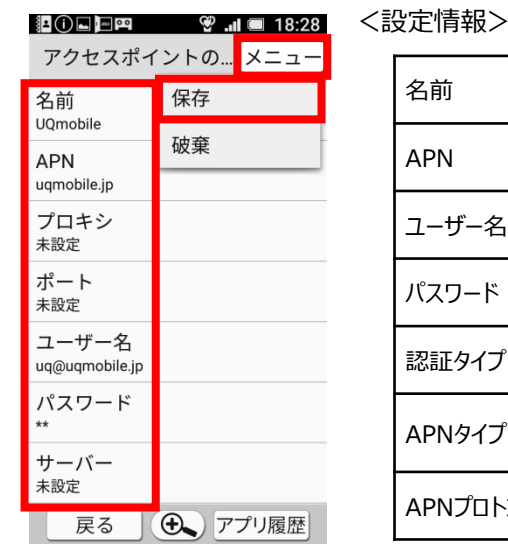

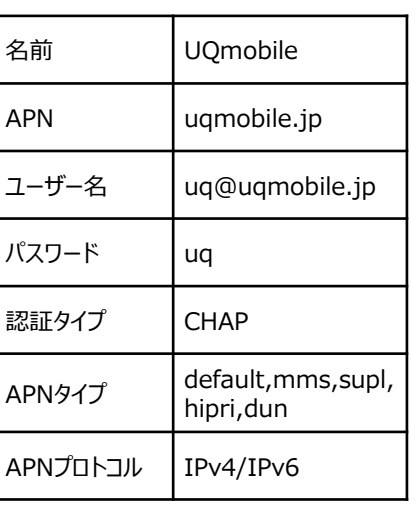

⑤「アクセスポイント名」 をタップしてください

> データローミング アータローミ*ンソ*<br>ローミング時にデータサー <mark>OFF</mark><br>ビスに接続する

VoLTEローミング設..

海外での通話に4Gを利用<br>する。

・。。<br>変更後は再起動してくださ<br>い。

ネットワークモード

アクセスポイント名

通信事業者を選択する

戻る

通信事業者

自動

モバイルネットワーク設定

 $\ddot{x}$ 

戻る

②設定画面の「すべてを見る」 をタップしてください

 $\bullet$  18:26

エモパー

位置情報

あんしん設定 **3ファン し 7 レ B文 人二**<br>おはようメールなどの機能を設<br>定できます

すべてを見る

すべての設定メニューを表示し

(6) アプリ履歴

**ON** 

(4) アプリ履歴

通話中の自分の声を聞こえやす<br>く、相手の声をゆっくりと聞き<br>やすくすることができます

自宅では声で、外出先では文字<br>でいろいろなお話をします

現在地の検索機能のON/OFFを設<br>定できます

⑨画面上段に「4G」のピクトが立ちましたら設定完了です。 通信がご利用いただけます。

au

 $\circ$ 

③「Wi-Fi」をオフにし、設定画面の 「もっと見る」をタップしてください

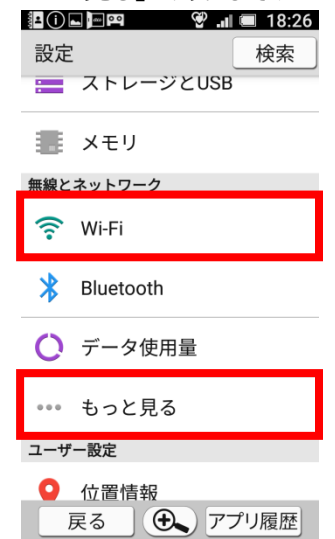

⑥右上の「メニュー」から、 「新しいAPN」をタップしてください

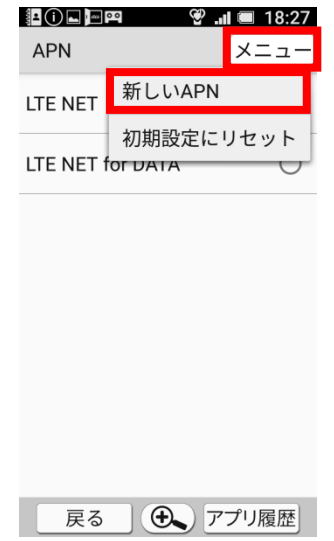

⑧保存が完了しましたら 「UQmobile」をオンにしてください

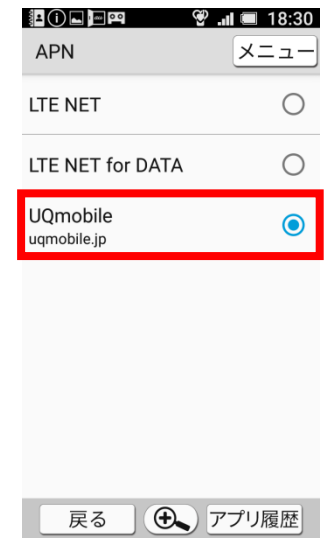

 $\Box$